Основные принципы работы с DW

# **Содержание лекции:**

- Запуск редактора, знакомство с окнами DW
- Определение и настройка сайта

# *Dreamweaver MX 2004*

- **Dreamweaver MX <sup>2004</sup>** увлекательнейшая программа для создания Web-страниц. Ее возможности шире по сравнению с обычными функциями подобных редакторов. Dreamweaver позволяет создавать объекты и страницы с использованием языка HTML 4 со всеми его формами, фреймами и прочим, а также DHTML, поддерживает каскадные таблицы стилей, слои, объекты и возможность вставки интерактивных элементов JavaScript и ActiveX, апплетов действия<br>JavaScript. , а также добавление анимации Macromedia Flash и **Shockwave**
- Разработчику Web-проекта предлагаются гибкий и мощный инструментарий управления сайтом, включая, встроенный полноценный FTP-клиент, визуальные карты сайтов и контроль над<br>ссылками. Возможности Dreamweaver MX 2004 значительно облегчают процесс создания страниц и управления сайтом.

### *Запуск редактора*

Для запуска редактора Dreamweaver MX 2004 необходимо выполнить следующую последовательность действий:

#### **Пуск** – **Программы** – **Macromedia** – **Macromedia Dreamweaver MX 2004**.

#### Выбор интерфейса

При первом запуске **Dreamweaver MX <sup>2004</sup>** предлагается два варианта вида рабочей области редактора:

#### Designer (Дизайнерский);

Coder (Кодировщик).

Чем они отличаются — понятно из их названий. Это окно появляется, как правило, только при первой загрузке редактора. В дальнейшем настройки можно будет изменить командой меню Edit • Preferences (Редактировать • Предпочтения). В диалоговом окне Preferences (Предпочтения) в списке Category (Категория) выберите пункт General (Общие) и нажмите кнопку Change Workspace (Смена рабочей области). После этого откроется окно Workspace Setup (Установка рабочей области).

#### Macromedia Dreamweaver MX 2004 T, **Open a Recent Item Create New Create from Samples** Mièñêè ñòèëåé CSS www lokal/1000.htm a HTML áára0 688ema a ColdFusion a tits/glavnaya.htm a tits/news1.htm a PHP Aèçàéiû ñòaàieoû (CSS) Aèçàéiû ñòðàieöû a tits/без названия.htm **a** ASP JavaScript Aècàéiû ñòaàieoû (Aîñòóiii) a tits/без названия-1.htm a ASP VBScript  $\partial$  tits/p.css A ASP NET C# **Extend** o vti\_cnf/loos1011.css **a** ASP NET VB **OS** Dreamweaver Exchange d tits/index.htm a JSP **а** ... ая папка/без\_названия-1.htm a CSS a ... формационные ресурсы.htm and Dreamweaver Site... Open... More... \* Take a guick tour of Dreamweaver. Buy Dreamweaver Now • Take a <u>Dreamweaver tutoria</u> Purchase from the online store at www.macromedia.com/go/store today! Don't show again

## **Определение и настройка сайта**

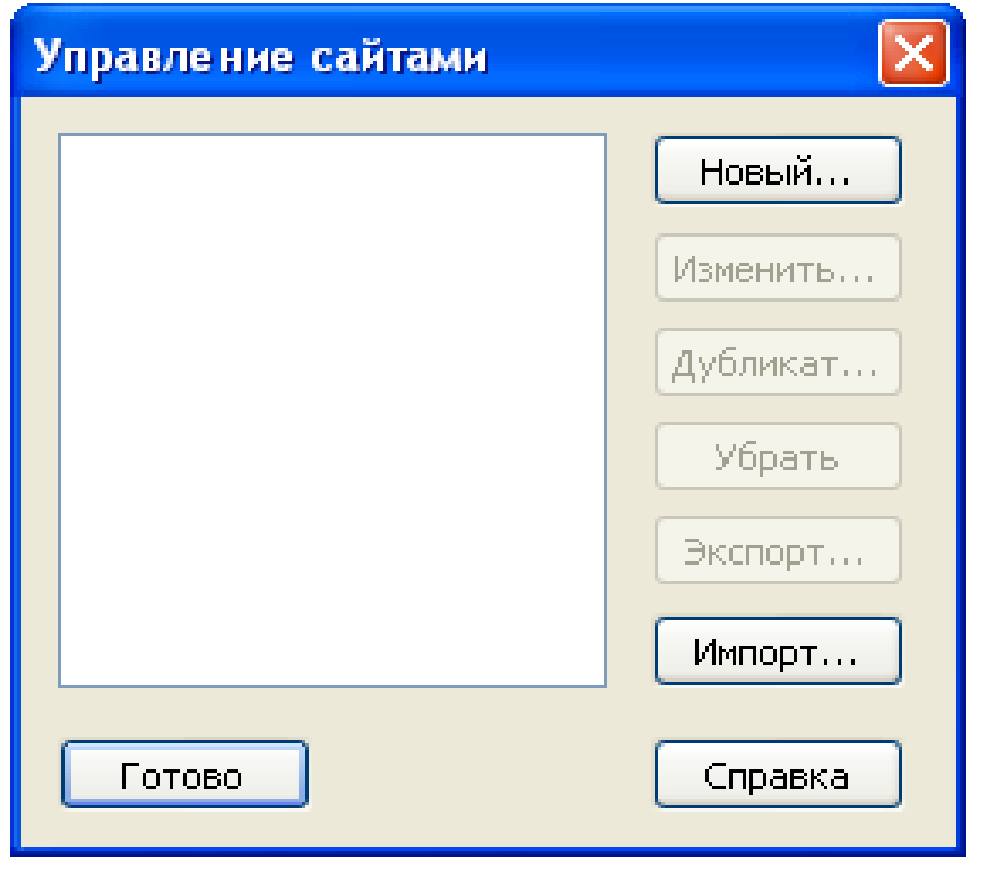

Определение (или регистрацию) нового сайта в<br>Dreamweaver MX рекомендуется проводить еще на<br>начальном этапе построения веб-страниц, входящих в него.<br>Во-первых, так будет удобнее потом, это позволит избежать<br>путаницы при со доступны только после определения сайта. И наконец, на этапе опубликования сайта в Интернете не возникнет проблем с адресацией ссылок и демонстрацией рисунков. А тех же рисунков (например, логотипа фирмы или значка счетчика посещений) понадобится не множество копий таких рисунков для каждой страницы, а всего лишь один рисунок.

Итак, для начала определения нового сайта выполняем команду меню Site •Manage Sites (Сайт • Управление<br>сайтами). Эта команда меню открывает диалоговое окно сайтами). Эта команда меню открывает диалоговое окно Manage Sites (Управление сайтами). Диалоговое окно, которое называется менеджером сайтов, отображает все уже имеющиеся проекты (сайты), а также дает возможность определить новый сайт (рис. 3.1). Для этого в колонке кнопок у правой границы окна щелкаем по самой верхней кнопке New (Новый).

- В появившемся списке следует выбрать Site (Сайт). Dreamweaver сразу же обозначит имя нового сайта как Unnamed Site (Безымянный<br>сайт). Откроется новое диалоговое окно Site Definition (Определение<br>сайта). Именно здесь и производится определение сайта. Определение сайта можно производить двумя способами — автоматически и вручную. Этим способам соответствуют две вкладки окна — Basic (Основной) и Advanced (Расширенный).<br>Определение сайта по первой вкладке — Basic — является наиболее простым. В пошаговом режиме вам требуется отвечать на вопросы или вводить требуемые данные. Здесь определяются лишь самые основные, необходимые настройки сайта. Понятно, что такой режим будет удобен начинающим.
- Второй режим определения сайта Advanced является, как следует из названия, расширенным. Он больше подходит профессионалам, так как содержит более тонкие настройки сайта. Здесь пользователь уже сам выбирает, какие ему делать установки и в какой последовательности. Однако в любой момент времени вы можете перейти из одного режима в другой.

• Теперь рассмотрим, какие **установки** необходимо сделать **при определении сайта**. Конечно, **во-первых, необходимо указать имя сайта.** В режиме определения сайта Basic определение имени сайта является **первым шагом**. **Для первого шага на вкладке Basic имеется всего одно поле ввода — это поле ввода имени сайта**. Следует заметить, что не стоит давать сайту слишком длинное имя, а писать лучше **латинскими буквами**. Ведь которую будут записываться все файлы, используемые в данном проекте, и никто, кроме вас, этого имени знать не будет. Для примера мы назовем сайт Site 1. Теперь нажимаем кнопку Next (Далее) в правом нижнем углу окна и переходим к<br>следующему шагу. На втором шаге предлагается определить, будем ли мы **использовать сервисные технологии или нет.** А пока отказываемся от их использования и переходим далее.

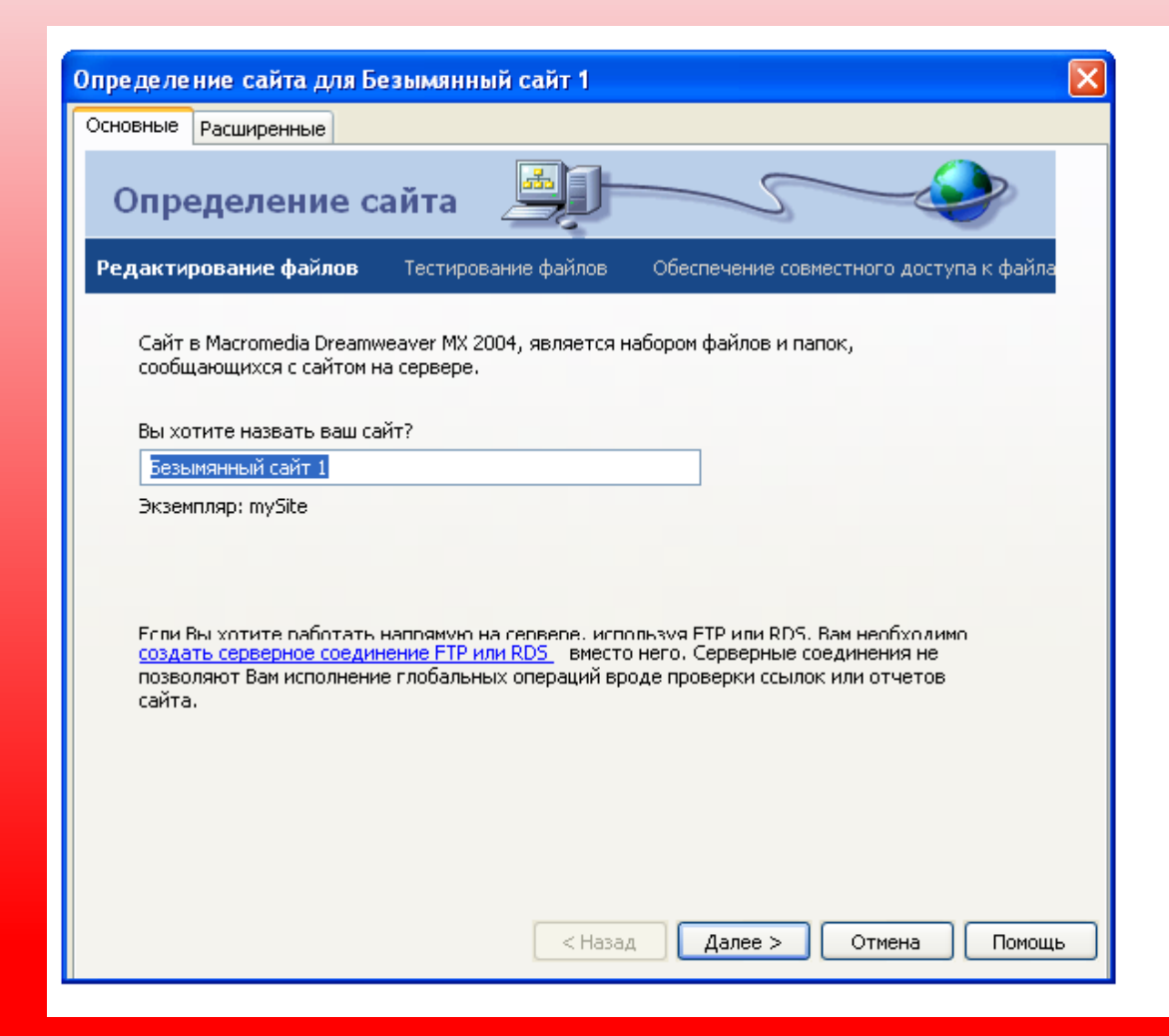

- **Третий шаг** является одним из важнейших после определения имени сайта. Здесь мы выбираем, будем ли создавать сайт на своем компьютере (Edit local copies on my machine, then upload to server<br>when ready), или на сервере по локальной сети (Edit directly on server<br>using local network). Как и рекомендует Dreamweaver, мы выбираем<br>первый вариант. **В** которой будут храниться все документы нашего сайта. Удобнее, когда<br>имя сайта совпадает с именем папки. Если такой папки еще нет, создаем ее тут же. Следует особенно подчеркнуть важность этого шага в ситуациях, когда планируется создание многостраничного Определение корневой папки сайта необходимо для создания относительных ссылок (то есть ссылок, не привязанных к конкретному компьютеру), чтобы эти ссылки также работали и на удаленном сервере.
- Вновь нажимаем кнопку Next для перехода к четвертому шагу. **На**  з**акачку файлов нашего сайта на сервер**. Мы выбрали самый<br>типичный для этого случая протокол FTP, указали адрес провайдера, который предоставляет нам место для сайта, а также регистрационное имя (логин) и пароль для выхода в Интернет. Впрочем, этот шаг важен только в том случае, если предполагается выполнить его можно и непосредственно перед самой закачкой. Здесь же, щелкнув на кнопке Test Connection (Тест соединения), можно же, щелкнув на кнопке Test Connection (Тест соединения), можно<br>проверить работоспособность указанных нами данных. На заключительном этапе Dreamweaver MX 2004 подытожит все введенные данные и покажет их вам. На любом из шагов вы всегда можете вернуться назад и что-либо исправить.

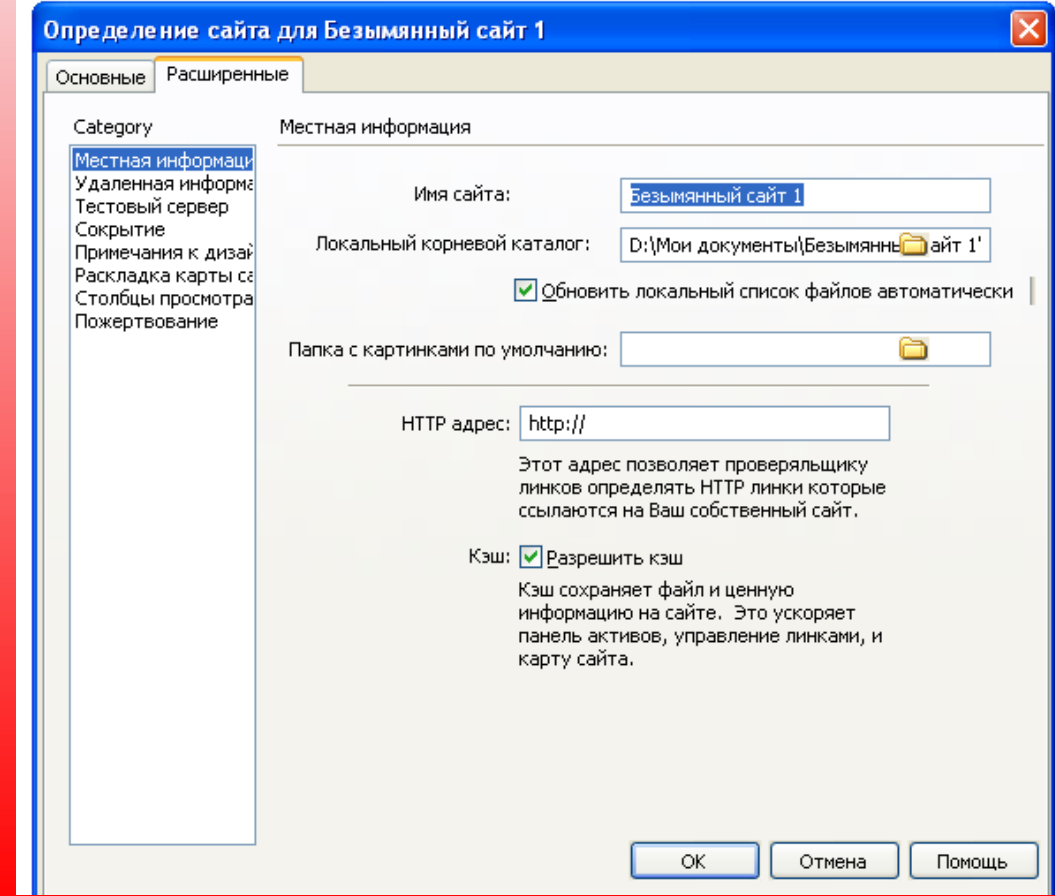

• *Следующая категория* — Remote Info (Удаленная информация) — задает параметры копии сайта на удаленном сервере. Здесь очень важно определить режим закачки файлов сайта на сервер (Access). От<br>этого будут зависеть все остальные настройки данной категории. Если выбран вариант закачки по FTP, то все последующие настройки будут связаны именно с этим протоколом. Так, далее в поле FTP host вводим адрес FTP-сервера, например ftp://ftp.narod.ru. Этот адрес можно узнать у провайдера, предоставляющего вам место на сервере для сайта. Ниже вводятся имя корневой директории сайта — Host directory, имя пользователя и пароль, под которыми осуществляется вход в сеть. А рядом расположена кнопка Test (Тест), нажав на которую вы<br>сможете тут же проверить работоспособность введенных данных. Если сможете тут же проверить работоспособность введенных данных. Если<br>FTP-сервер, с помощью которого производится копирование файлов<br>сайта на сервер, поддерживает только пассивный протокол FTP, то<br>следует установить флажок Us FTP). Если используется прокси-сервер, то следует установить флажок<br>Use firewall. При использовании защищенной версии протокола SFTP<br>установите флажок Use Secure FTP (SFTP).

- Все, что мы рассматривали до сих пор, это первоначальные настройки сайта, после которых можно приступать непосредственно к его построению. Нажимаем кнопку ОК. Dreamweaver сам создаст папку сайта, а имя сайта появится в списке в окне Manage Sites.<br>Теперь папку сайта и все хранящиеся в ней документы можно будет увидеть на панели File.
- Dreamweaver программа с многодокументным интерфейсом или просто многодокументная программа. Это значит, что вы можете открыть в одном и том же окне программы сразу несколько документов. В этом случае окна, содержащие открытые документы, открываются внутри большого окна самой программы. К многодокументным приложениям также относятся Microsoft Word и Adobe Photoshop.
- В отличие от них, программы с однодокументным интерфейсом (однодокументные программы) могут открыть только один документ; чтобы открыть второй, нужно запустить вторую копию программы. Примерами однодокументных приложений<br>являются, в частности, текстовый редактор Microsoft WordPad и графический редактор<br>Microsoft Paint, поставляемые в составе Windows.
- Главное окно служит "вместилищем" для превеликого множества других окон, содержащих как открытые Web-страницы, так и различные инструменты, предназначенные для работы с ними. Также в главном окне находится строка главного меню, с помощью которого вы сможете получить доступ ко всем возможностям Dreamweaver.

# Вопросы для закрепления.

- I. Что такое Dreamweaver?
- II. В каком окне настраивается свойства web-сайта .
- III. Назовите основные настройки сайта